### Activer votre Portail Patient

 $\bullet$ .

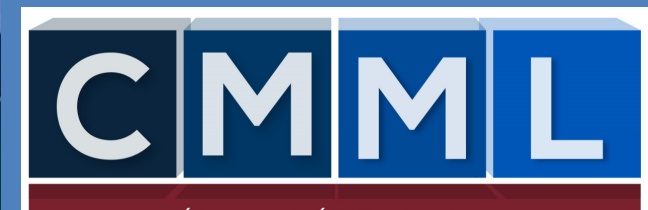

N**E MÉTABOLIQUE** de lanaudière

### Nouveauté au CMML

#### Il nous fait plaisir de vous offrir un accès à votre dossier patient du CMMl en ligne

Vous pourrez:

- 1. Modifier vos informations personnelles
- 2. Avoir accès à vos requêtes (examens, prise de sang)
- 3. Demander un renouvellement de vos médicaments
- 4. Imprimer vos reçus

Et plus encore…

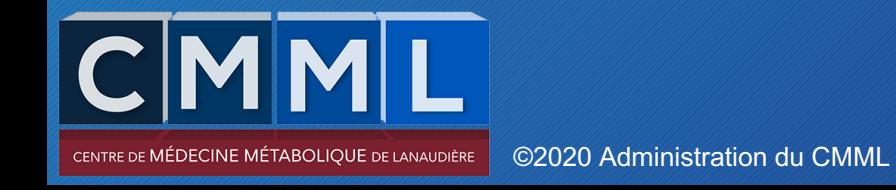

### Comment accéder au portail patient?

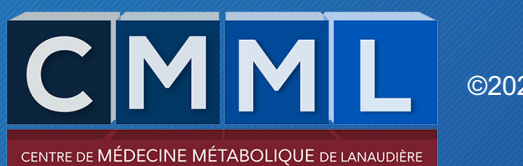

Vous recevrez un courriel du Centre de Médecine métabolique de Lanaudière pour activer votre portail patient

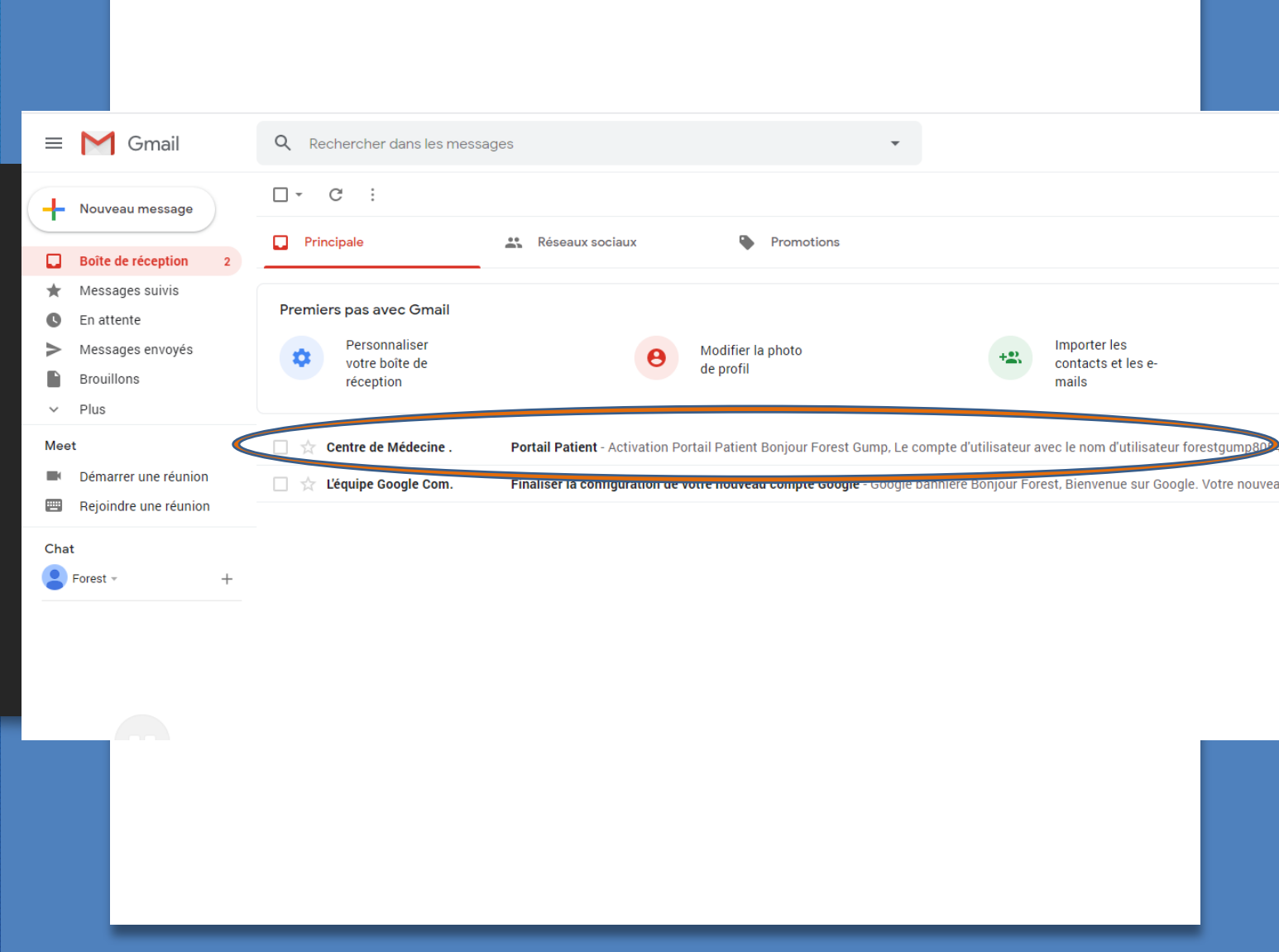

Copier le mot de passe temporaire attibué par le portail Centre de Médecine Métabolique de Lanaudière (Tammy Cadieux) <secure@secure.medesync.com>  $\lambda$   $\land$  moi  $\sim$ 

#### **Activation Portail Patient**

Bonjour Forest Gump,

 $\overline{\mathbf{?}}$ 

Le compte d'utilisateur avec le nom d'utilisateur forestgump8054@gmail.com a été créé et nécessite une activation.

Votre mot de passe temporaire e

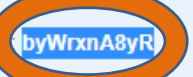

S'il vous plaît utilisez ce mot de passe pour vous connecter à votre portail patient.

Lors de votre première connexion au site, il vous sera demandé de modifier votre mot de passe.

Merci de nous accorder votre confiance et à bientôt.

Appuyer sur le lien **portail patient** 

#### Portail Patient Boîte de réception x

Centre de Médecine Métabolique de Lanaudière (Tammy Cadieux) <secure@secure.medesync.com>  $\lambda$   $\lambda$  moi  $\sim$ 

#### **Activation Portail Patient**

Bonjour Forest Gump,

Le compte d'utilisateur avec le nom d'utilisateur forestgump8054@gmail.com a été créé et nécessite une activation.

Votre mot de passe temporaire est: byWrxnA8yR

S'il vous plaît utilisez ce mot de passe pour vous connecter à

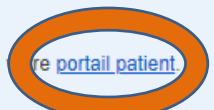

Lors de votre première connexion au site, il vous sera demandé de mounter votre mot de passe.

Merci de nous accorder votre confiance et à bientôt.

 $\Rightarrow$  Transférer

 $\leftarrow$  Répondre

Une fois le lien ouvert, vous devez inscrire votre code d'utilisateur

Votre code d'utilisateur est votre adresse courriel

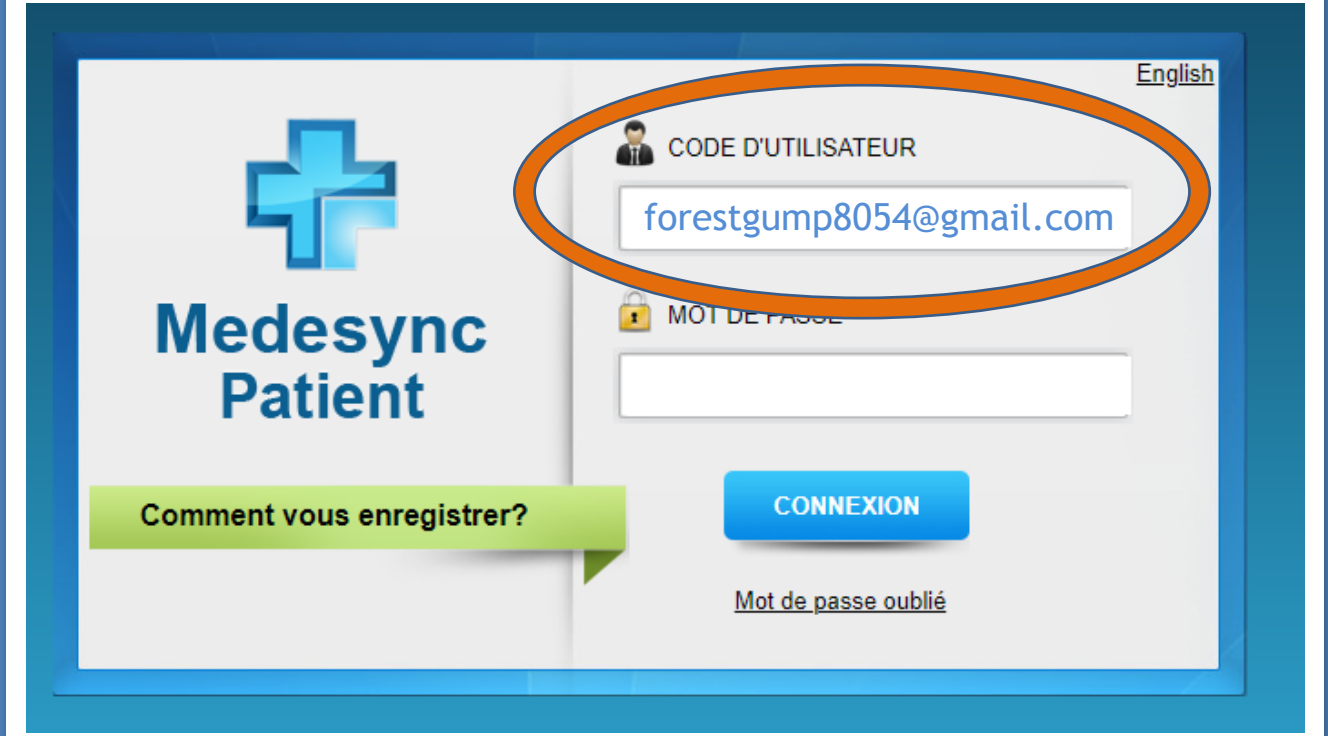

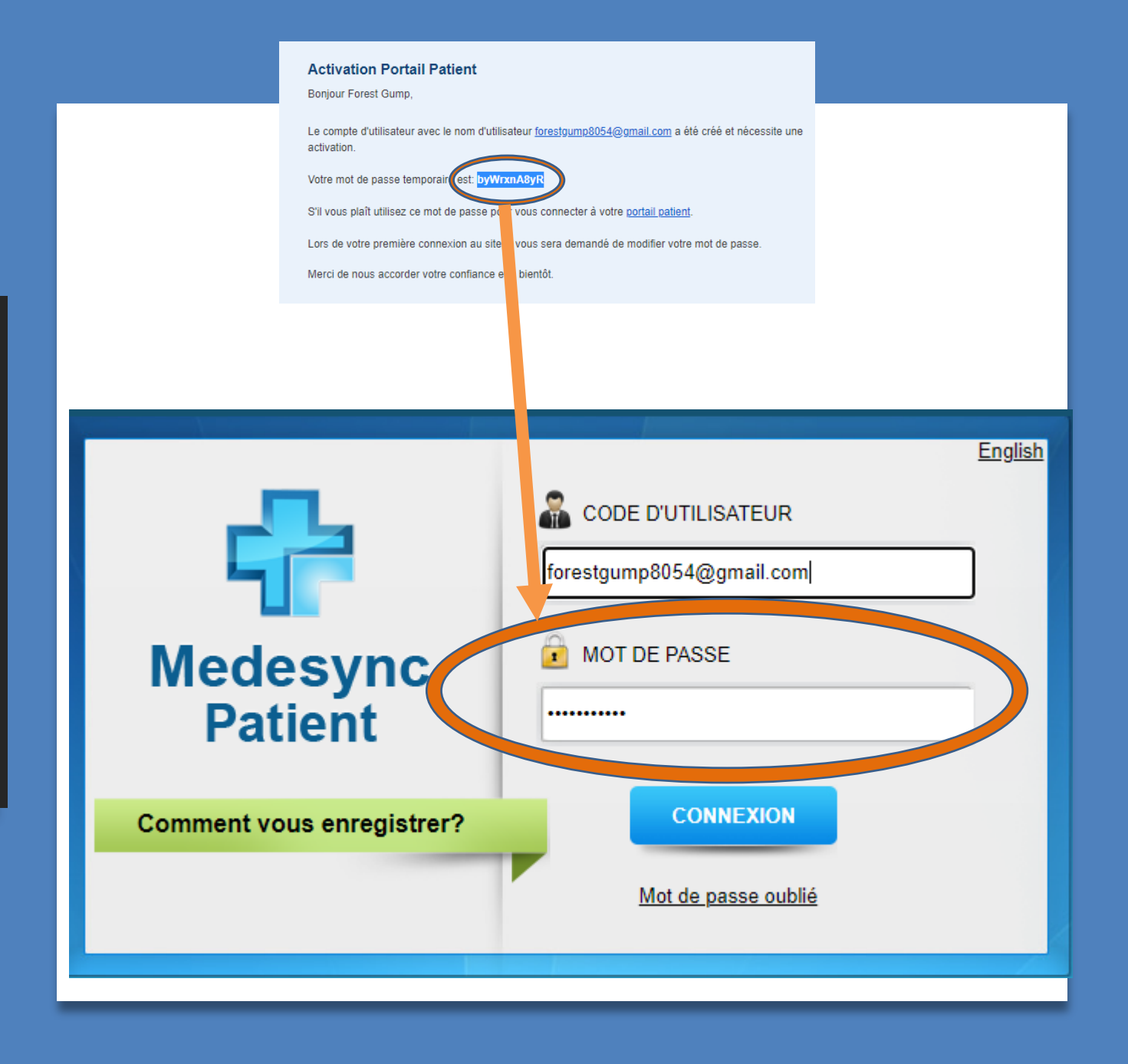

Vouz devez entrer le mot de passe que vous avez reçu dans votre courriel

Vous devez créer 1) nouveau mot de passe 2) confirmer à nouveau

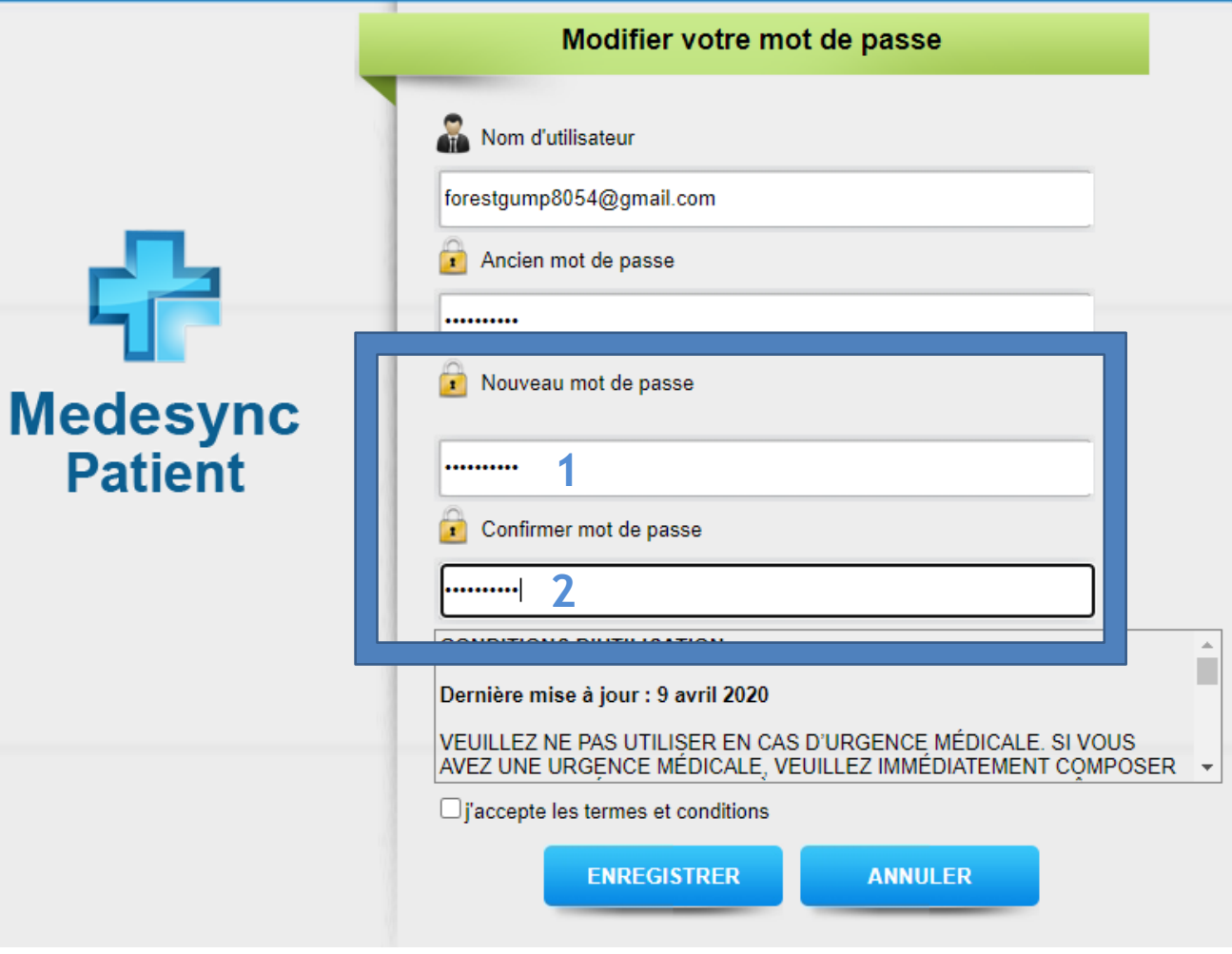

Vous devez accepter les conditions d'utilisation en appuyant sur la case j'accepte les termes et conditions

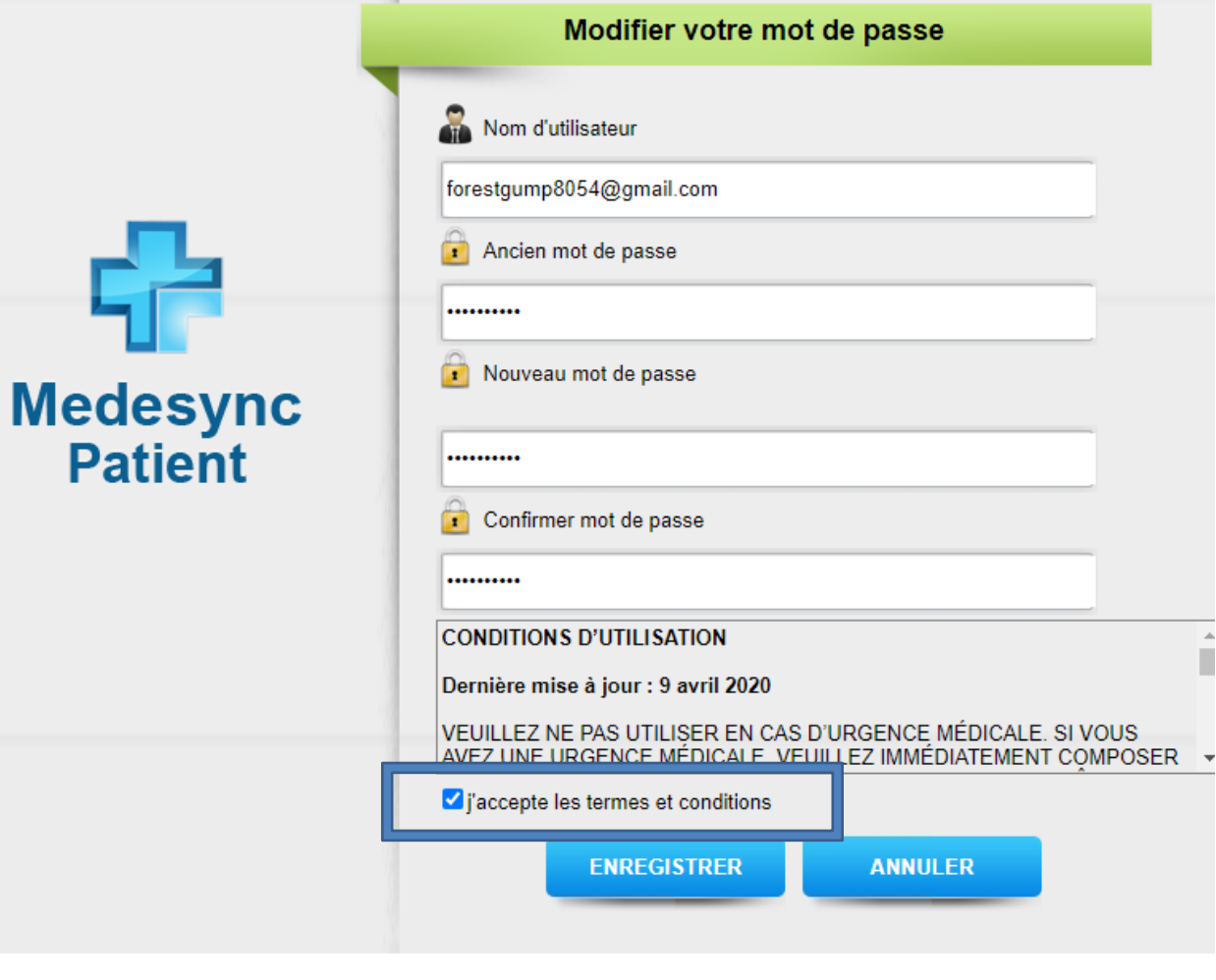

**Patient** 

Vous devez appuyer sur enregistrer

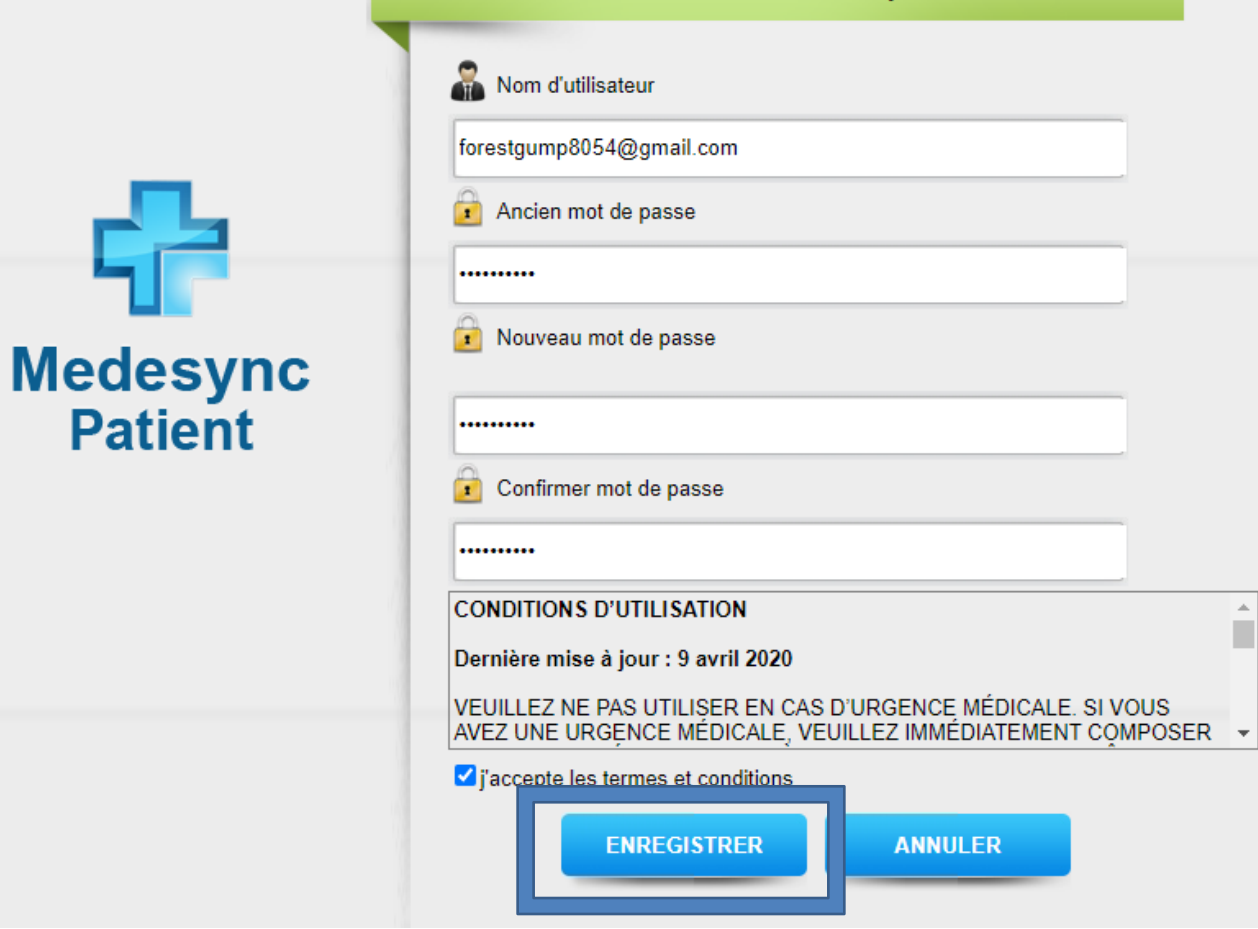

Modifier votre mot de passe

 $\hat{\mathbf{u}}$ 

Une fenêtre va vous informer que votre mot de passe à été modifié, Vous devez appuyer sur OK

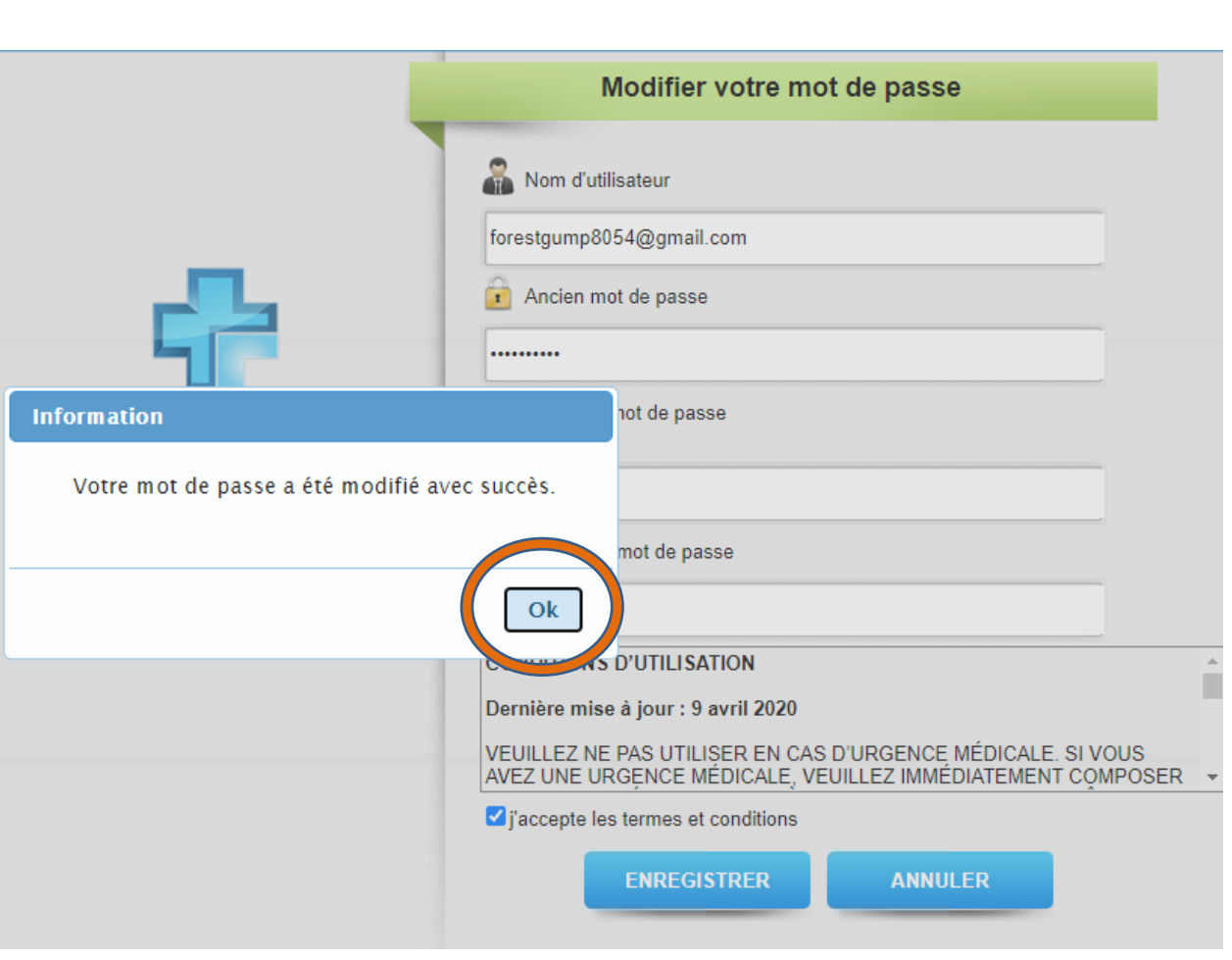

Assurer vous de bien prendre en note votre nom d'utilisateur ainsi que votre mot de passe

Vous serez ensuite directement dirigé dans votre portail patient

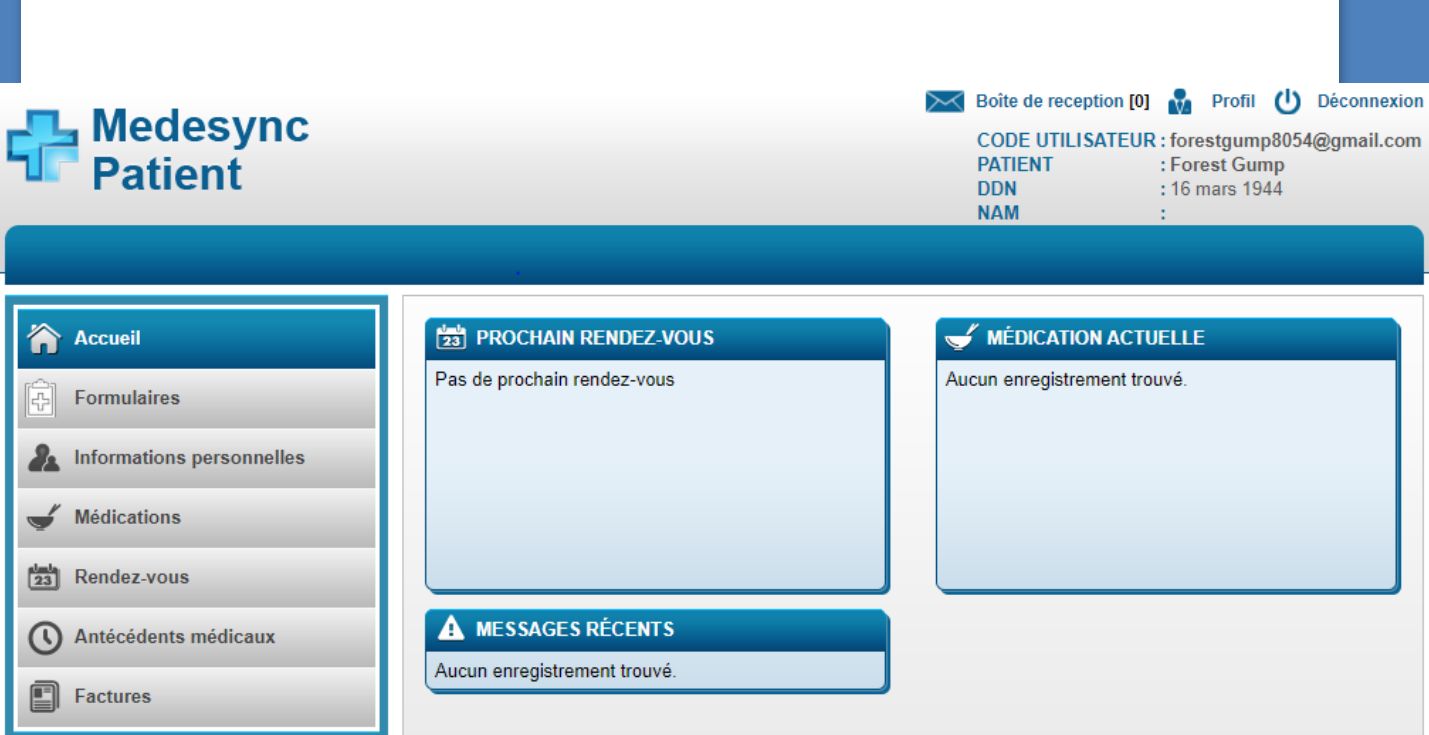

#### Le portail patient vous donnera accès à plusieurs informations et documents

- 1) Votre identification
- 2) Prochain Rv au CMML
- 3) Votre médication actuelle
- 4) Message de votre intervenant
- 5) Vos formulaires (examens, prises de sang)
- 6) Vos informations personnelles
- 7) Renouvellement de votre médication
- 8) Prise de RV en ligne (bientôt disponible)
- 9) Vos antécédents médicaux
- 10) Vos factures (ex: nutritionniste)

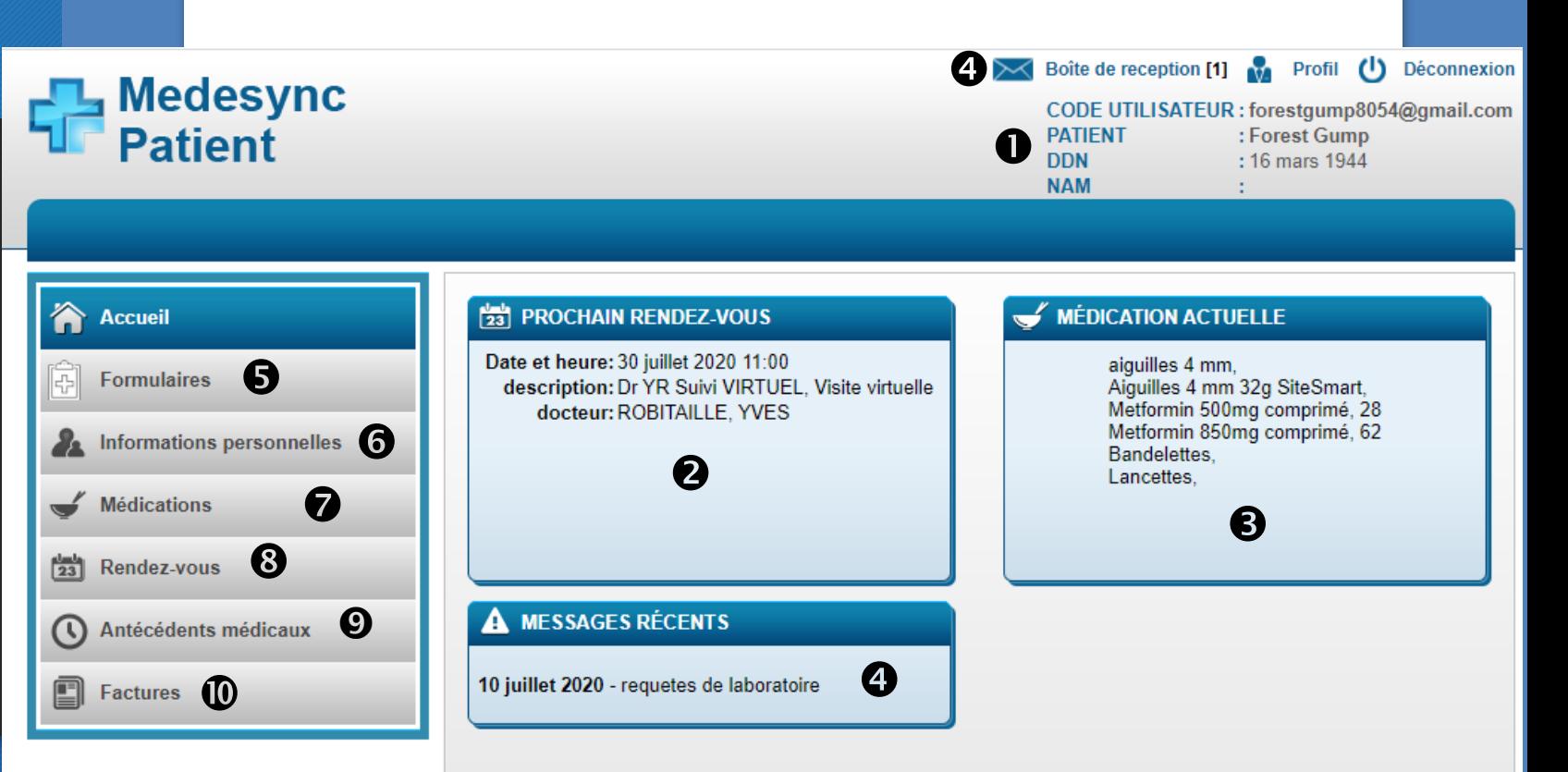

### Voici en détails comment utiliser votre portail

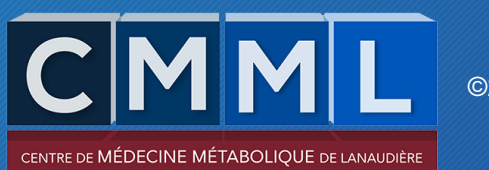

#### **6** Information personnelle

Vous pouvez modifie informations person directement dans votre dossier en allant dans l'onglet informations personnelles

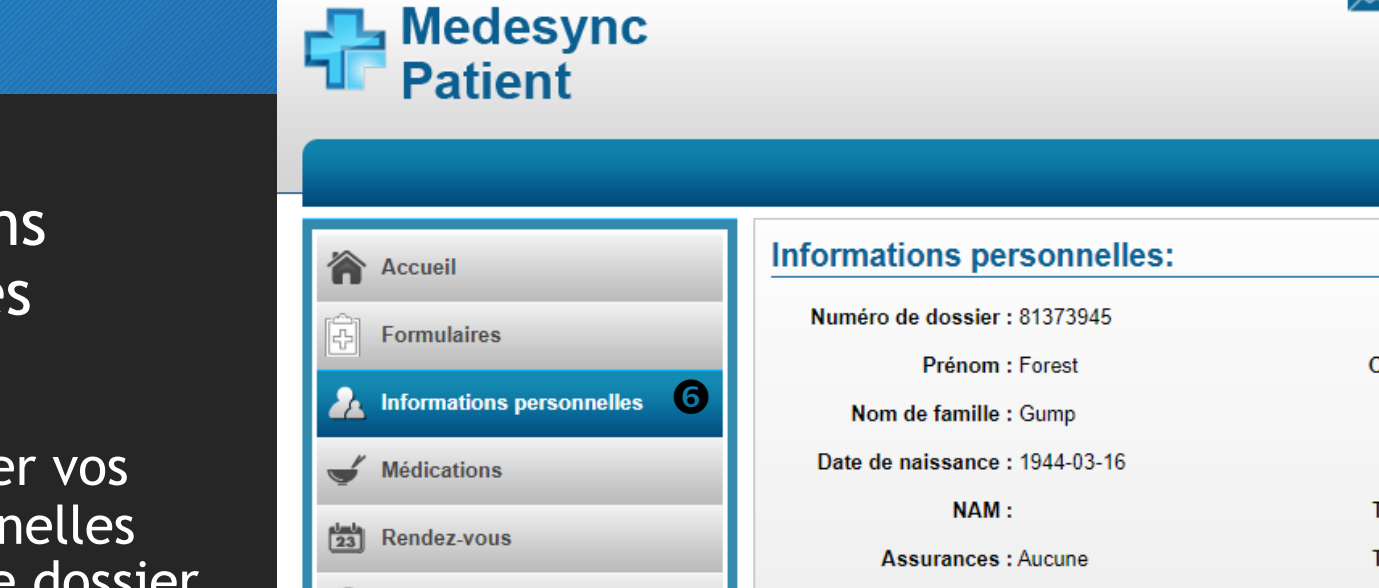

Langue préférée : FR

**Professionnel:** 

Notes: **Pharmacie:** 

Changer le mot de passe

Antécédents médicaux

 $\odot$ 

囗

**Factures** 

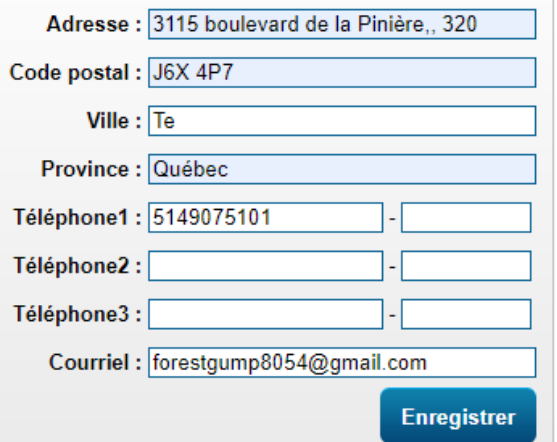

CODE UTILISATEUR : forestgump8054@gmail.com

: Forest Gump

: 16 mars 1944

Profil ( Déconnexion

 $\sim$  Boîte de reception [0]

**PATIENT** 

**DDN** 

**NAM** 

#### **6** Formulaires

Vous pouvez imprimer vos formulaires pour vos prises de sang ou autre examen en allant dans l'onglet : formulaires

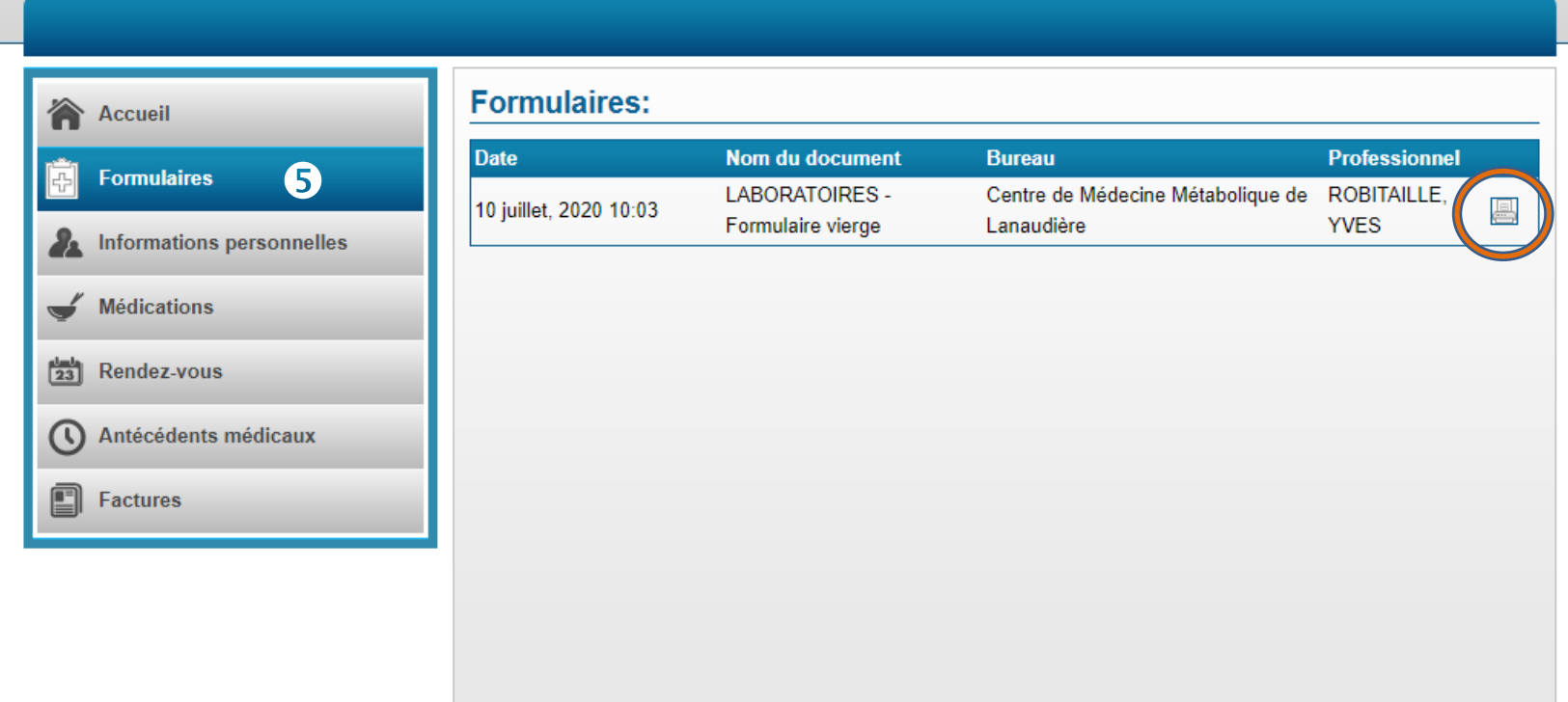

**Computer**<br>The Patient

Profil (1) Déconnexion

CODE UTILISATEUR : forestgump8054@gmail.com

: Forest Gump

: 16 mars 1944

 $\infty$  Boîte de reception [0]

**PATIENT** 

**DDN** 

**NAM** 

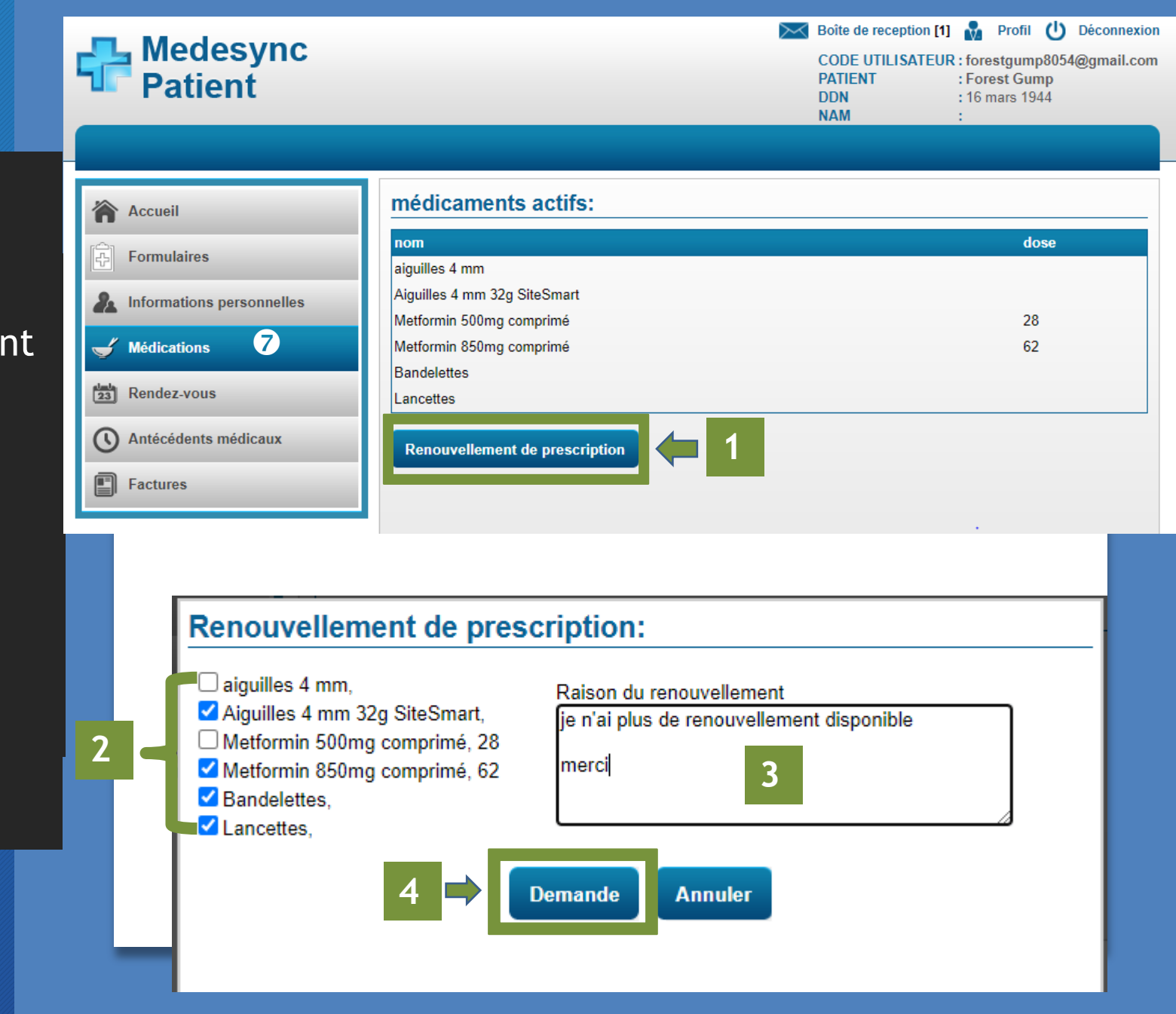

#### $\odot$  Médications

Vous pouvez demander un renouvellement de votre médication en allant dans l'onglet: Médications

1) Appuyer sur Renouvellement de prescription **Une nouvelle fenêtre va ouvrir**

**2)** Ensuite vous cochez la médication que vous avez besoin de renouveler

- **3)** Inscrire la raison du renouvellement
- **4)** Appuyer sur Demande

#### **4** Message

- Votre intervenant du CMML pourra vous envoyer un message (vous recevrez un avis dans votre boîte courriel)
- **1)** Appuyer sur boîte de reception
- **2)** Appuyer sur le carré message

messages:

10 juillet, 2020 09:18

**Titre** 

requetes de laboratoire

date

**3)** Vous pouvez visualiser le message

**PATIENT** 

**DDN** 

**NAM** 

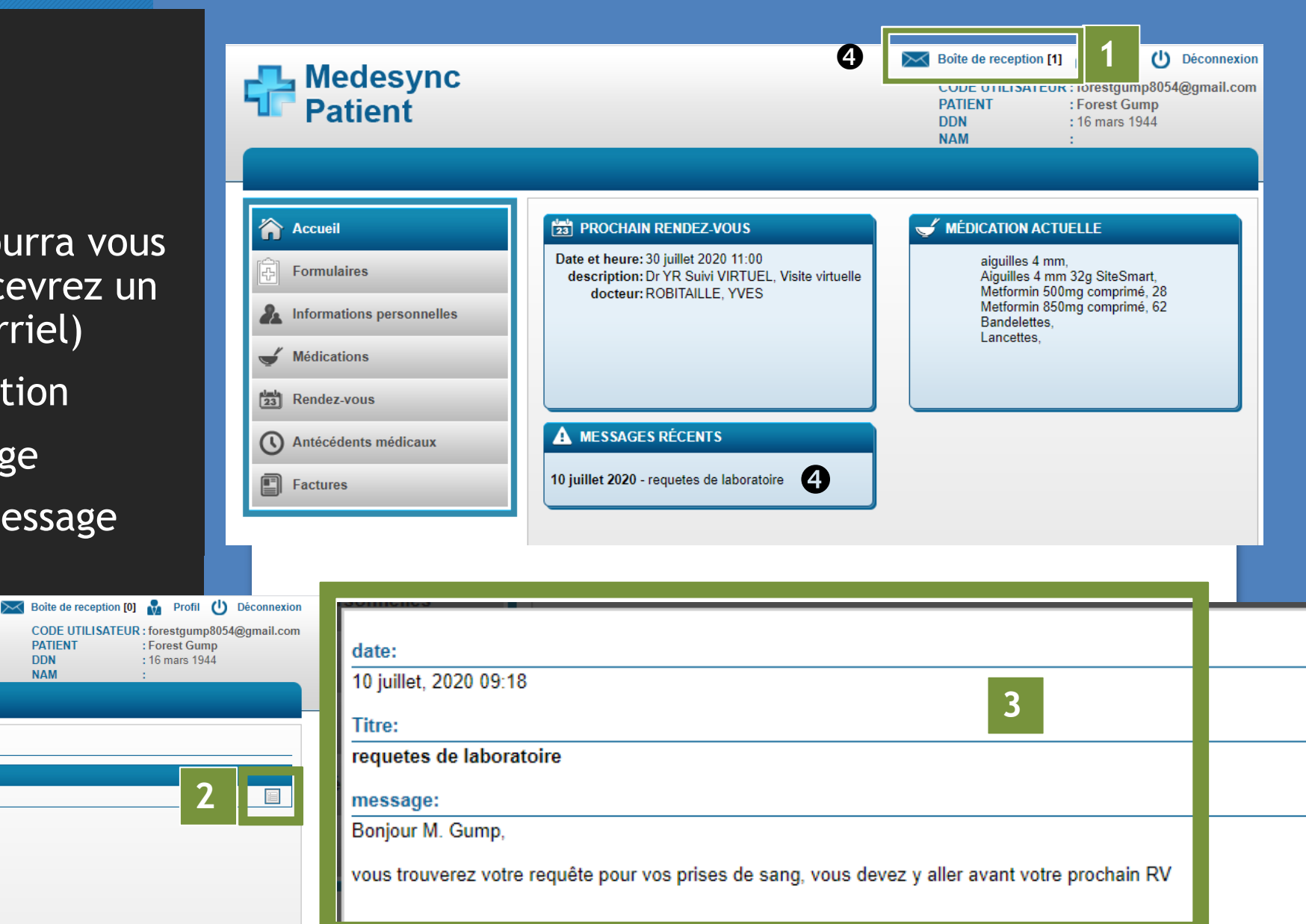

IMPORTANT: Vous ne pouvez pas répondre au message ni en envoyer un!

#### ©2020 Administration du CMML

**Computer**<br>Figures Patient

**Patient** 

**合** Accueil

**Formulaires** 

Médications

 $\begin{bmatrix} 1 & 0 \\ 2 & 3 \end{bmatrix}$  Rendez-vous

 $\boxed{\blacksquare}$  Factures

**A** Informations personnelles

Antécédents médicaux

#### Factures

Vous pouvez visualiser et imprimer vos factures et reçus en allant dans l'onglet: Factures

- **1)** Appuyer sur la carré message
- **2)** Vous pouvez visualiser Facture/reçu
- **3)** Vous pouvez enregistrer ou imprimer

**2**

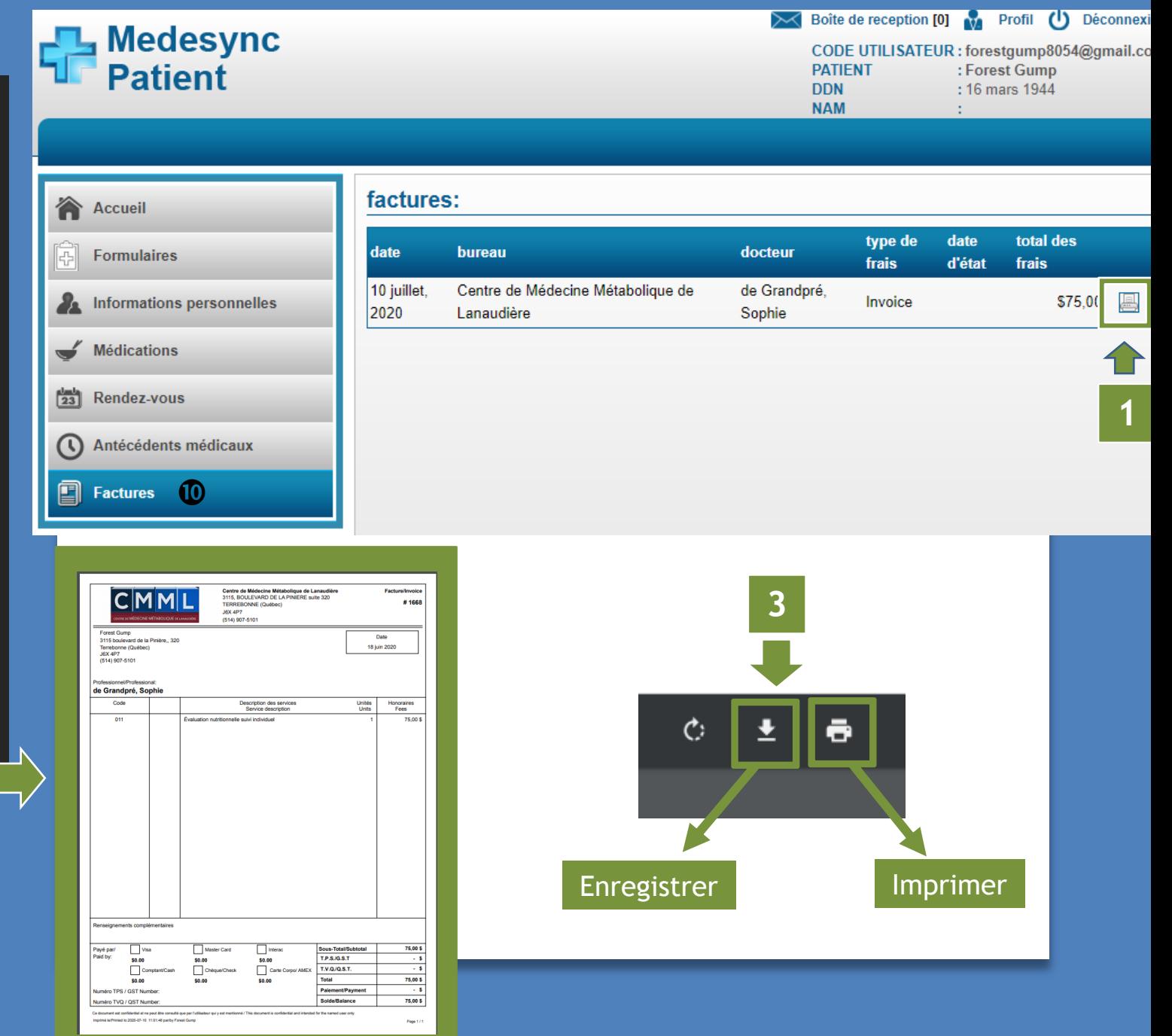

# **Adresse pour retourner sur votre portail patient**

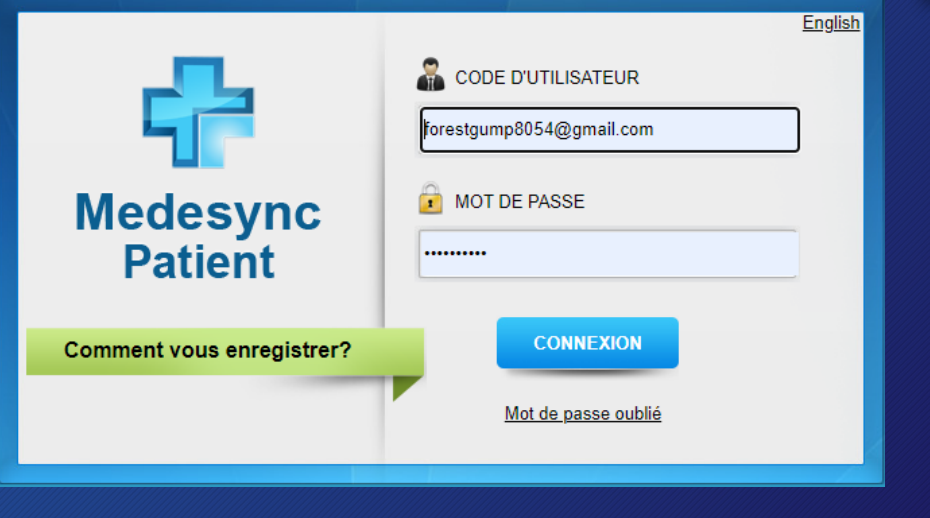

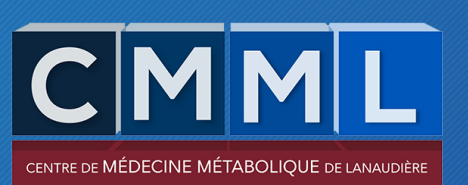